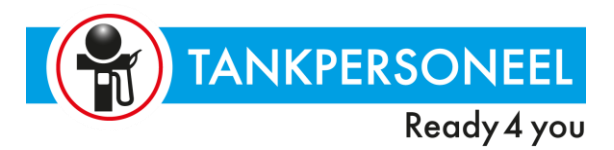

### **De Plan4Flex App**

Tankpersoneel biedt jou de Plan4Flex App. Deze App kun je gebruiken je smartphone voor het registreren van je uren. De App is voor is beschikbaar voor iOS, Android of Windows.

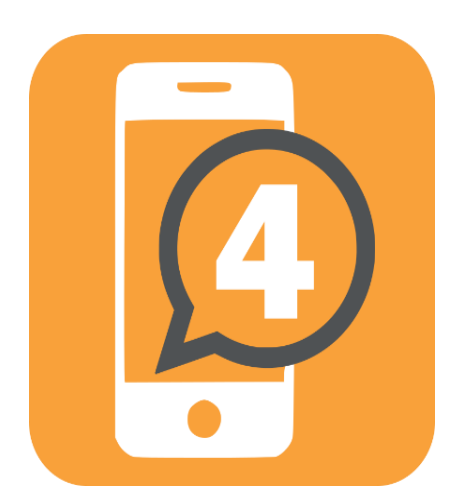

#### **Functionaliteiten**

De volgende functies zijn er voor jou beschikbaar:

Inzien van mijn planning

- Invullen van mijn beschikbaarheid
- Bekijken, wijzigen of goedkeuren van werkurenbriefjes
- Weekoverzicht van gewerkte uren en dagen, declaraties
- Inzien van mijn documenten
- Versturen berichten
- Digitaal ondertekenen van documenten
- Meertalig

Vanuit Plan4Flex is het mogelijk om verschillende push-notificaties te versturen naar de App. Dit kan zijn in geval van een gewijzigde of nieuwe planning. Maar ook beschikbaarheid opvragen, of een algemeen bericht versturen.

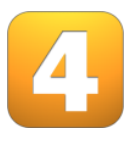

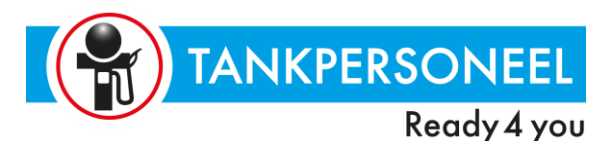

#### **Aan de slag met de Plan4Flex App.**

Zorg ervoor dat de Plan4Flex App op je telefoon is geïnstalleerd, ga hier eerst voor naar desbetreffende Store afhankelijk van het besturingssysteem.

Android: <https://play.google.com/store/apps/details?id=nl.ewings.app> IOS: <https://itunes.apple.com/nl/app/plan4flex/id1125677458?mt=8> Windows: <https://www.microsoft.com/nl-nl/store/p/p4f/9nblggh4s0g1>

Open de App en voer de klantcode in. Deze heeft u gekregen via een instructiemail of is op te vragen bij uw intercedent.

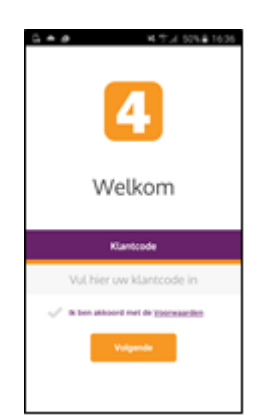

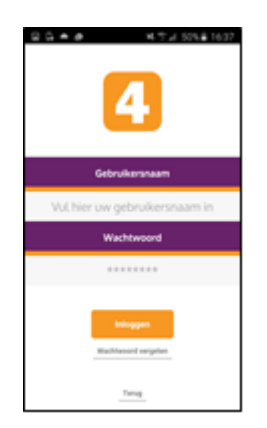

Hierna kom je terecht op het inlogscherm, hier dien de **inlognaam** en **inlogcode** ingegeven te worden. Deze heb je gekregen via een instructiemail of is op te vragen bij je intercedent.

Hierna kom je in hoofdmenu en kies hier voor de gewenste optie.

- Mijn Planning
- Mijn Beschikbaarheid
- Mijn Documenten
- Mijn Correspondentie
- Mijn Overzicht

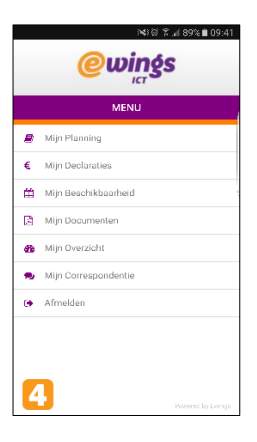

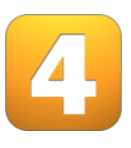

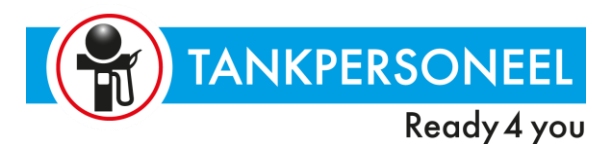

## **Mijn Planning**

In **Mijn Planning** is het mogelijk om alle planning gerelateerde zaken in te zien.

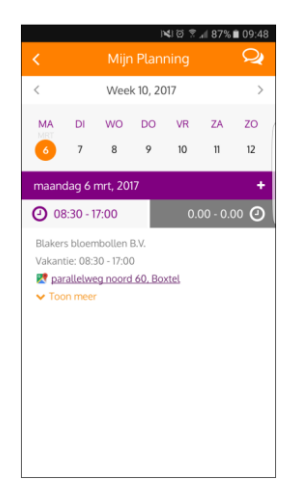

Het overzicht opent in de huidige week en toont de dag van vandaag. Onder deze dag staan de werktijden en de locatie van het bedrijf waar je als medewerker verwacht wordt.

Als er gekozen wordt onder de werktijden **Toon Meer** komen alle planning gerelateerde gegevens inzichtelijk. Dit zijn onder meer de afdeling, ploeg en functie waarop er gewerkt wordt. Teven is het mogelijk om hier meer gegevens zichtbaar te krijgen, zoals locatie. Indien er gekozen wordt op het adres zal de Google Maps module van uw telefoon geactiveerd worden die vervolgens als navigatie gebruikt zal kunnen worden.

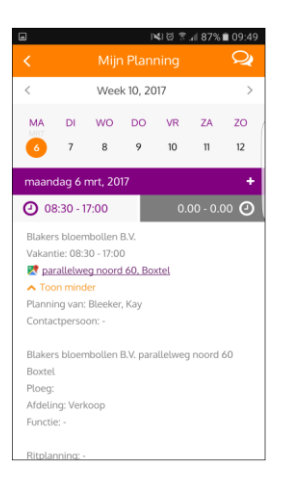

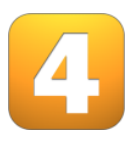

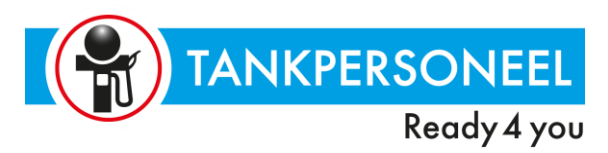

Door te klikken op de grijs gearceerde tijden in het planning overzicht wordt het werkbriefje voor die dag geopend.

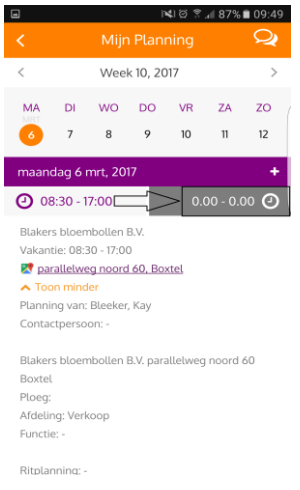

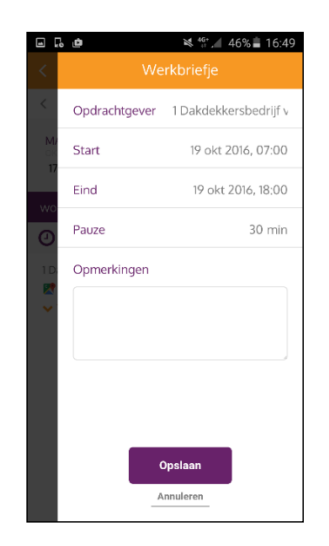

Indien de werktijd van "vandaag" verstreken is kan er direct een werkbriefje ingevuld worden. Hier staat als basis de planning van deze dag en kan waar nodig worden aangepast en opgeslagen.

Door te klikken op het **+** icoontje in het planning overzicht wordt het overzicht om een nieuwe werkbriefje geopend voor die dag.

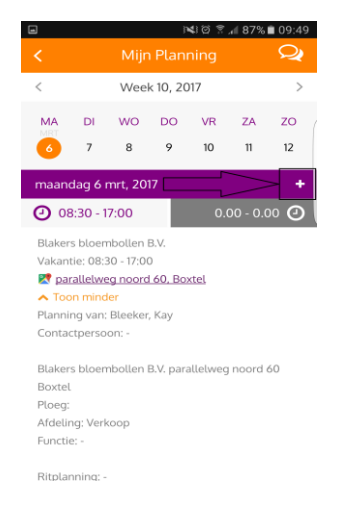

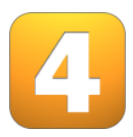

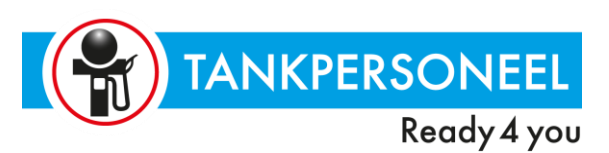

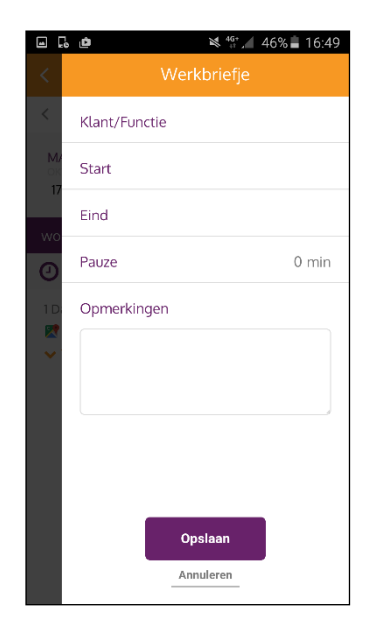

Indien jij gewerkt hebt bij een opdrachtgever zonder dat deze gepland was, kan je een algemeen werkbriefje aanmaken met een eventuele opmerking

Beide bovenstaande acties zullen direct in Plan4Flex terecht gaan komen waar verdere afhandeling ten behoeve van de verloning plaats zal vinden.

Via de **"correspondentieknop"** kan de je een gesprek starten met bijvoorbeeld de intercedent of de planner. In Plan4Flex is deze optie "aan" of "uit" te zetten.

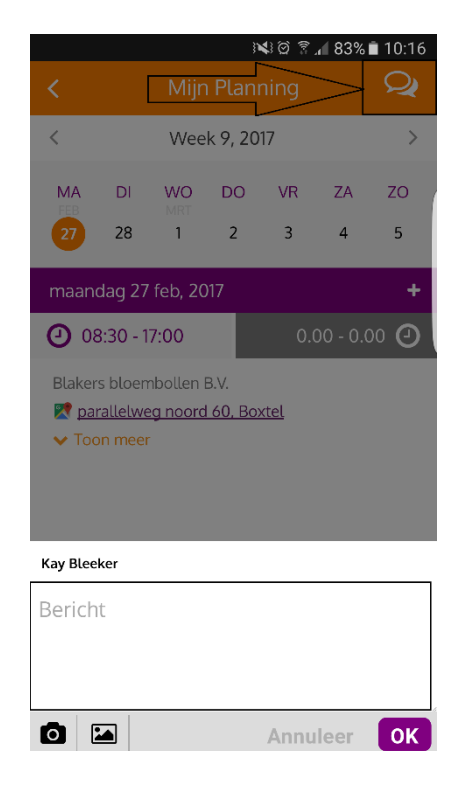

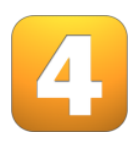

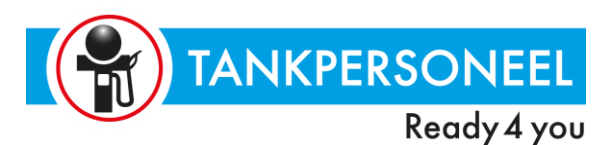

### **Mijn Beschikbaarheid**

In **Mijn Beschikbaarheid** kan je als gebruiker ingeven wanner jij de mogelijkheid hebt om te werken.

Kies eerst een dagdeel, vervolgens de tijd waarop de aanwezigheid van toepassing is. Mocht het meerdere dagen betreffen kunnen er daarna meerdere dagen geselecteerd worden.

Door op een dag te gaan staan is het mogelijk om te zien welke eerdere ingevoerde beschikbaarheden er zijn doorgegeven.

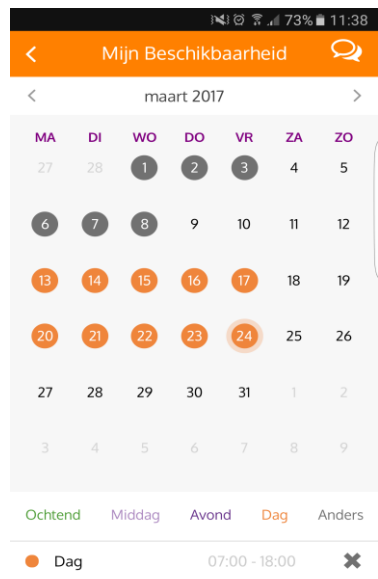

Mocht er al een lopende planning zijn is het niet meer mogelijk om een gewenste beschikbaarheid door te geven, afwijkingen van de planning dienen via Tankpersoneel te lopen.

Via de **"correspondentieknop"** kan je een gesprek starten met bijvoorbeeld de intercedent. In Plan4Flex is deze optie "aan" of "uit" te zetten.

Een planner ziet de ingevoerde beschikbaarheden in het selectie scherm, indien er buiten deze tijden gepland zal worden komt er direct een melding dat de voorkeurswerktijden niet overeenkomen met de planning. Hierop kunnen dan verdere acties worden ondernomen.

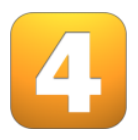

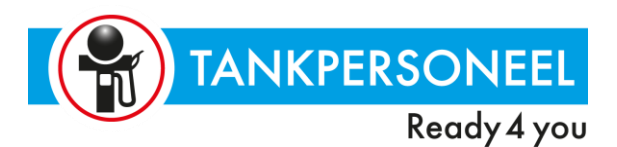

## **Mijn Documenten**

In **Mijn Documenten** kan jij alle documenten bekijken die voor jou vrij gegeven zijn voor publicatie. Tevens is het mogelijk om bij de daarvoor aangegeven documenten een digitale handtekening te plaatsen.

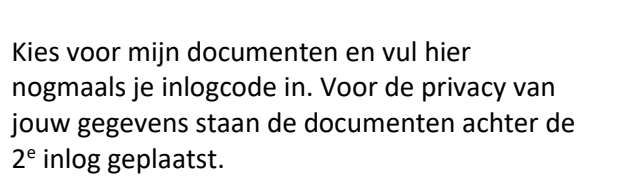

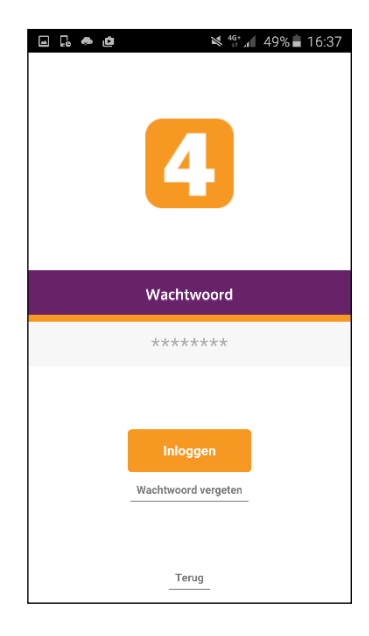

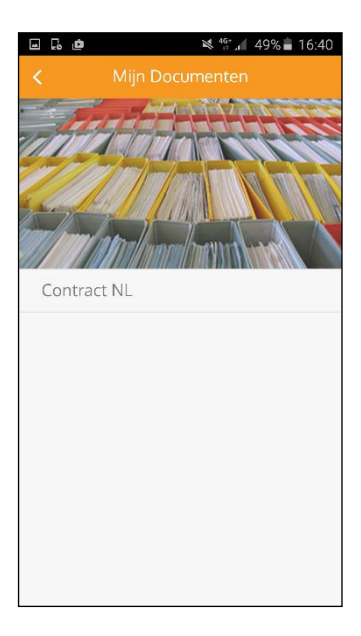

Indien je in het overzicht zit van mijn documenten staat worden alle beschikbaar gestelde documenten onder type weergegeven. Het gewenste document zal in PDF vorm worden weergegeven.

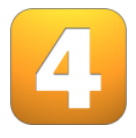

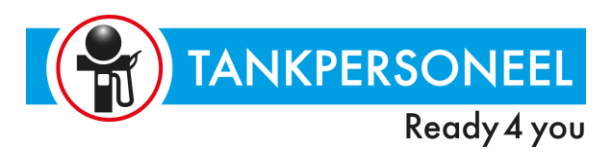

Als gebruiker is het mogelijk het gehele document te doorlopen indien ingesteld kan deze ook digitaal ondertekend worden in deze app.

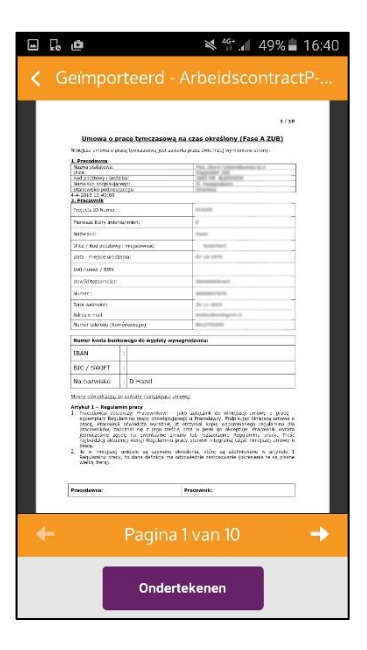

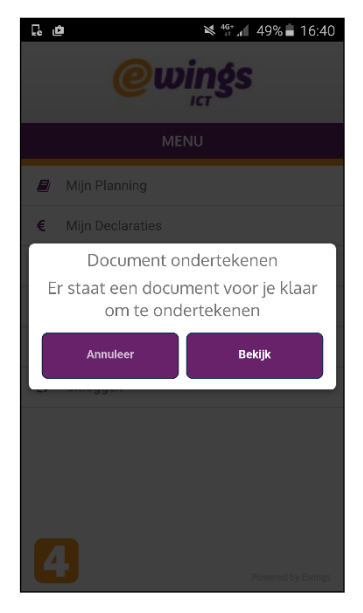

Indien een document digitale ondertekening nodig heeft ontvangt je als gebruiker een notificatie, deze verwijst direct naar het item wat een handtekening nodig heeft.

Heb je gekozen voor bekijk dan kom je in het document ter ondertekening, kies hier voor "Ondertekenen". Er opent dan een pad waarop je handtekening geplaatst kan worden.

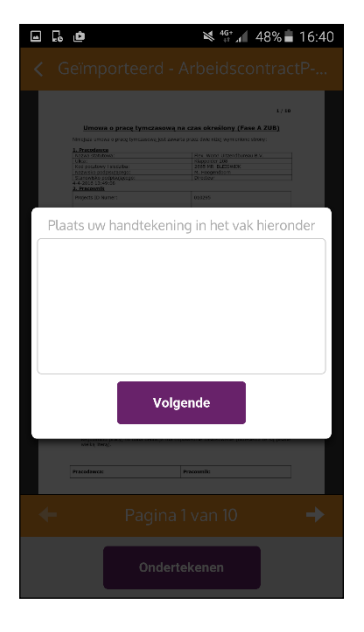

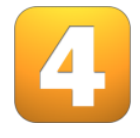

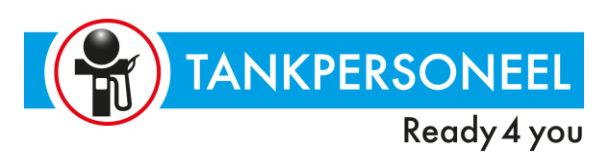

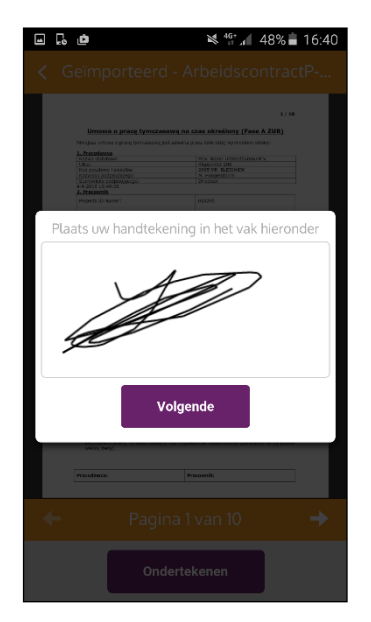

Na het plaatsen van de handtekening klik je op volgende waarna nog een definitieve bevestiging gegeven dient te worden. Als je het document later opent is te zien dat deze ondertekend is. Tankpersoneel ziet deze handtekening in het digitaal dossier ook ondertekend en opgeslagen.

Ook wordt hiervan een bevestiging naar jou gemaild.

Een 2<sup>e</sup> mogelijkheid in de documenten is om als gebruiker documenten aan te merken als "gelezen". Hiermee kunnen bijvoorbeeld de algemene voorwaarden van de uitzendorganisatie worden geaccepteerd

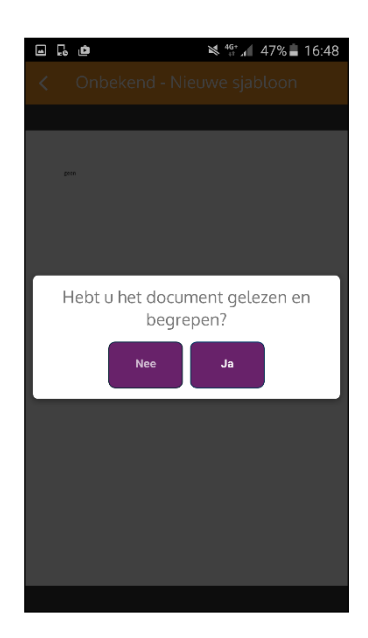

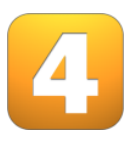

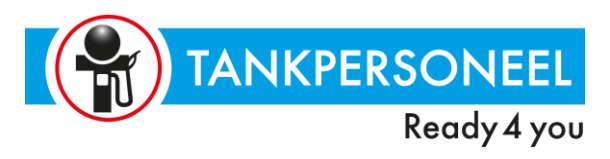

# **Mijn Overzicht**

In **Mijn Overzicht** kan je jouw aantallen per week bekijken.

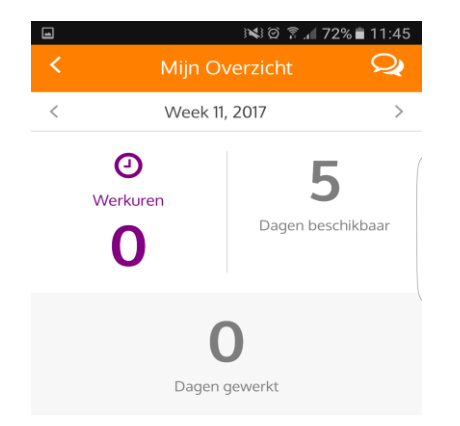

Dit zijn de beschikbare dagen, gewerkte uren en gewerkte dagen. Per week toont de app alle totalen die gecontroleerd kunnen worden met de loonstrook.

Via de **"correspondentieknop**" kan jij een gesprek starten met bijvoorbeeld de intercedent. In Plan4Flex is deze optie "aan" of "uit" te zetten.

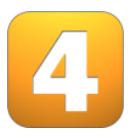

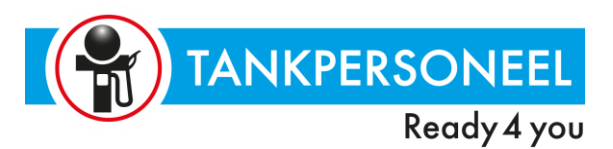

## **Mijn Correspondentie**

In **mijn correspondentie** ziet je alle berichten/gesprekken die zijn gestart. Vanuit mijn correspondentie, via de "correspondentieknop", kan er ook een gesprek gestart worden.

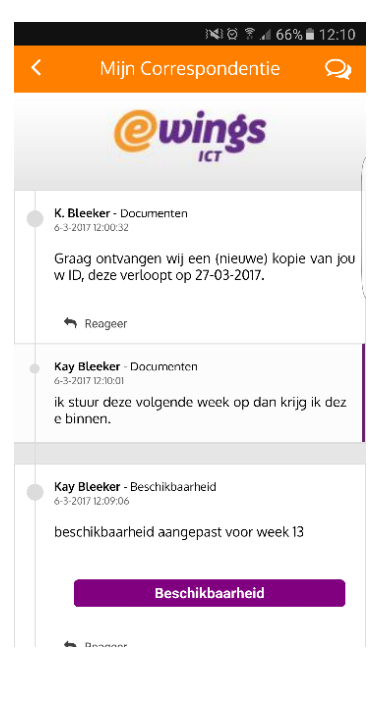

*Indien er vragen zijn over de App kunt u altijd contact opnemen met onze intercedenten via [info@tankpersoneel.nl](mailto:info@tankpersoneel.nl) of bel gerust naar 079-3168333*

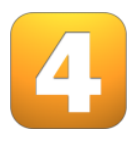